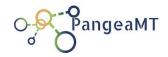

# **PGWF User Guide**

for Linguists

Version 0.3, Sep2020

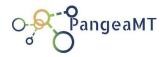

PGWF is the tool created for the linguistic task of translation, revision or post-editing. The purpose is to create quality content that sounds natural and fluent and has no linguistic issues.

The tool includes functionalities that will help you guard quality of deliverables and monitor their status. Below you can find the guidelines on how to use the tool for your linguistic task.

#### 1) Accessing the platform

Please access the platform with the access link:

https://pgwf.pangeamt.com/login

Please use the log in e-mail and password provided by Pangeanic PM:

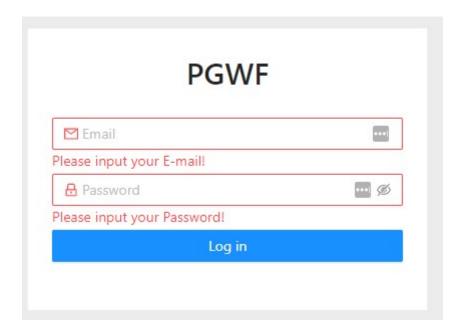

2) After login successfully you'll get the TASKS page. You will see the tasks that have been assigned to you, and if tasks of different types have been assigned, you can access the different lists of tasks in multiple tabs, one for each type. To start working on a task just click on the START or CONTINUE button:

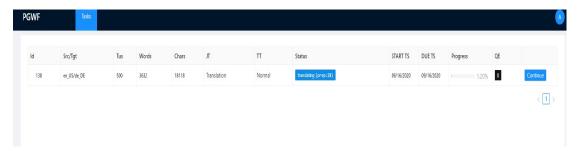

The list also shows a summary info about the task and its progress (0-100%).

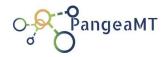

#### **Translation Tasks**

As you enter the task you will see a page header with summary counters, progress and other controls. The body of the page contains the translation units.

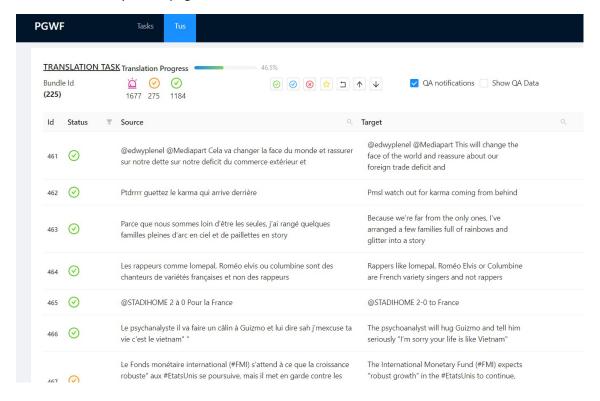

To start working on segment you need to activate it if it is not active, an active segment will be emphasized with a bluish frame. You can activate a segment just double-clicking on it:

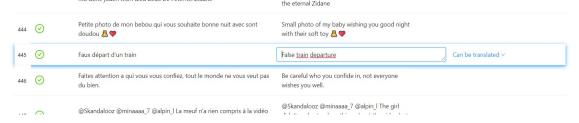

- 3) On an active segment you can work entering in the right side box the translation (or editing it if it already contains a translation).
  - Depending on the instructions you have received it is possible to avoid the translation of a segment. In any case you need to give a reason, choosing from the list of reasons appearing right to the target box:

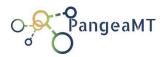

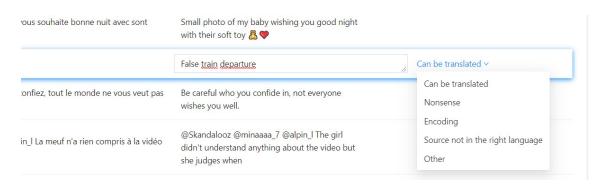

4) When you are happy with the translation please confirm the segment with Ctrl+Enter, your translation will be saved and Automatic QA will be triggered.

#### QA (Quality Assurance) notifications

Every confirmed translation you send will be checked against a set of rules and you will get a notification of the result. You can choose how to receive those notifications using the option found top-right in the page:

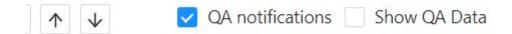

If "QA notifications" is checked you'll get a pop-up everytime QA founds issues. If "Show QA Data" is checked an additional column appears showing for every segment the issues found.

In any case, after QA is done by the system the segment you have confirmed will be marked with an icon on the left side. Different symbols can be shown to show you the result of the QA performed automatically for each segment.

#### Please find them listed below with their meaning:

It means that a segment has passed passes automatic QA. Please understand that this does **NOT** mean that the translation itself is fine. It only means that the automatic check has not found any issues it was programmed to search for, such as unedited pretranslations, potential spelling mistakes etc. If such potential issues exist you will see the following symbol:

It means that a segment needs to be looked at further, when you hover over the icon with the mouseyou will see the issue/s displayed. Please have another look at the

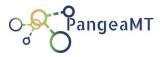

segment. If no change is necessary/possible, you can confirm the segment using this option displayed to you:

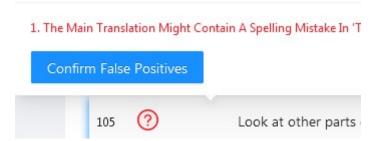

When you click on "Confirm False Positives", the segment status will change to

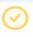

If you say yes, the red question mark will turn into an orange question mark which is this next symbol:

After false positives are confirmed the colour changes to orange, this is for QA checker to double check and reject if needed.

Note: Just to avoid confusion about the wording "False Positive": If the tool finds a potential error, it is triggered ("positive") but if the user says it's actually not a real mistake and fine as it, he/she declares it as "false positive".

5) On the right side of each segment you will see a couple of options that all refer to the possibility of not doing the translation at all. Please see the image below this paragraph. If there is no reason for that you choose "No reason" (that will be most of the cases in a normal project. We might change it to a better expression but it will be still the first option).

If however the text is complete nonsense, you choose "Nonsense". If you see coding in the original text, choose "Coding". If the source is not in the right language, choose "Source not in the right language". If it's some other valid reason not on the list, choose "Other" (this will be very seldom the case).

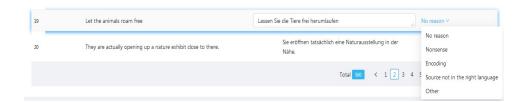

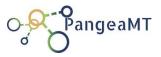

6) If you want to interrupt your work, please confirm the segment and log out. When you retrieve the task later on you will be taken to the last unconfirmed segment

Notice also that some columns show the filter and search icons left of the column name:

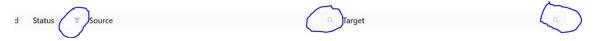

Those icons let you filter and search on the values of the respective columns.

#### **Revision Tasks**

After logging in you can see the tasks assigned to you at the revision stage:

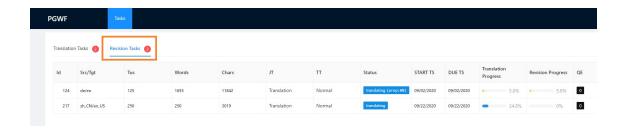

Go to "Continue" or "Start" button to enter the task:

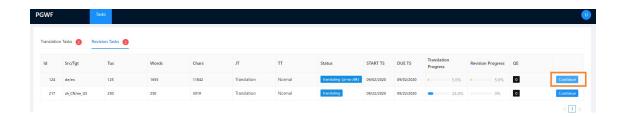

At the upper part of the page you can see the stats for each bundle translation and revision progress:

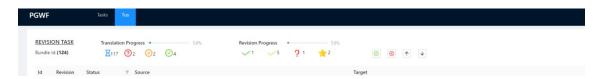

In the Revision Progress you can see how many segments you already reviewed/validated.

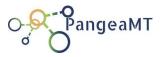

Please use Ctrl+Enter to confirm the translation after you modify it.

If the segment is OK and confirmed by you it will show as a green checkmark.

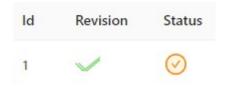

If the segment has been changed it will show as orange checkmark.

All the legend is above, you can see what the signs mean when you put the cursor on them.

#### Some tips:

If you see that the segment is marked as **NONSENSE** please double click on it to see what appears below. Consult with the translator when needed.

Please at the revision stage ignore REJECT button. Correct the segment if needed.

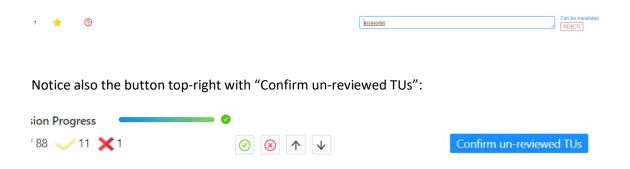

It can be used to mark as reviewed OK with no need of changes all segments that you didn't mark explicitly one way or another. CAUTION: doing so is communicating you have really reviewed everything and it is ok!.